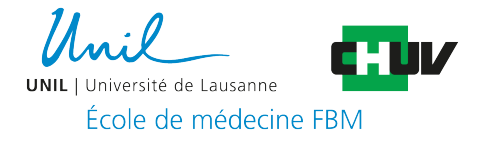

## Enregistrer et partager vos enseignements Guide pour les enseignant·e·s de l'Ecole de médecine

Plusieurs moyens s'offrent à vous pour enregistrer votre enseignement. Ces quelques jours ont montré que les outils préconisés initialement restent difficiles à utiliser dû à une énorme sollicitation et une surcharge des serveurs. Nous avons donc revu notre dispositif à l'Ecole de Médecine et privilégions donc des scénarios qui se veulent volontairement simples d'utilisation et basés sur un enregistrement local à l'aide de votre ordinateur. La mise à disposition en différé de votre enregistrement sur un espace Moodle pour les étudiant·e·s est gérée par l'Ecole de Médecine.

Les solutions de base préconisées sont :

- 1. Création d'un PPT sonorisé à l'aide du logiciel **PowerPoint**
- 2. Création d'un enregistrement sonorisé de tout l'écran ou d'une partie à l'aide de **QuickTime Player** (*pour les utilisateurs Mac seulement*)
- 3. Création d'un enregistrement sonorisé de tout l'écran ou d'une application en particulier, agrémenté ou non de la webcam, à l'aide de l'outil en ligne **Ubicast**

L'unité de pédagogie médicale est présente pour réfléchir avec vous sur la mise en place d'autres modalités d'enseignements en fonction de vos besoins (Activités dans Moodle ou enseignement en format visioconférence, suscitant plus d'interactivité avec les étudiant·e·s, etc.). Vous pouvez sans autres la contacter à upmed@unil.ch.

Pour des questions techniques sur l'utilisation de ces outils, veuillez vous adresser au support informatique de la FBM : supportfbm@unil.ch.

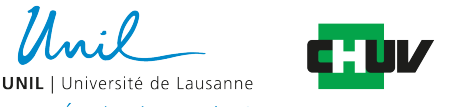

École de médecine FBM

## Solution 1 : Création d'un PPT sonorisé à l'aide du logiciel PowerPoint

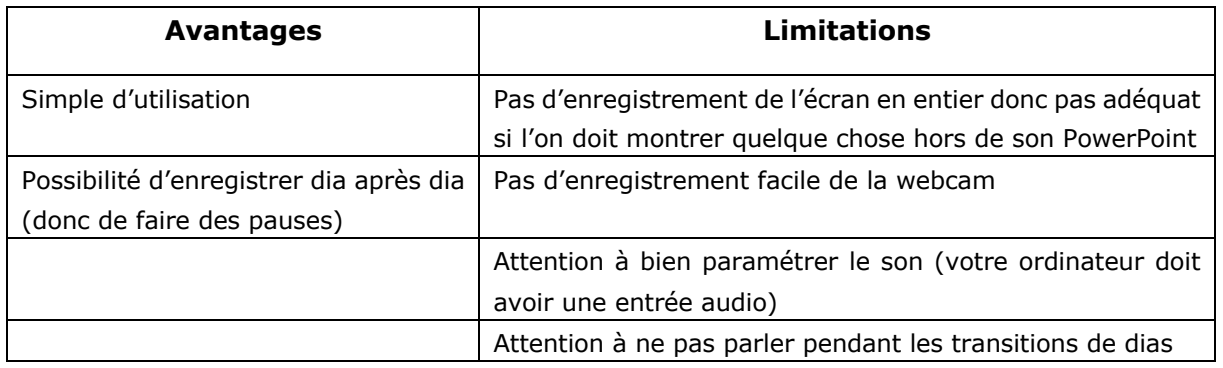

Guide rapide (pour l'information avec captures d'écran, voir : https://wwwfbm.unil.ch/enseignement/documentation/PPT\_EM.pdf )

- Avant de commencer l'enregistrement, contrôler que le son est activé dans votre ordinateur (Préférence Système -> Son et tester pour l'entrée audio, lorsque vous parlez, la barre du son bouge). Vous pouvez utiliser le micro interne ou un micro externe si vous en disposez d'un. Faites un test avec une seule dia enregistrée pour être sûr que cela fonctionne.
	- Si vous êtes sur Mac OS Mojave (10.14) ou plus récent et que le son ne fonctionne toujours pas, essayer cette démarche : https://support.apple.com/fr-fr/HT209175.
- Une fois prêt·e pour enregistrer, dans PowerPoint, cliquer sur « Diaporama » et « Enregistrer le diaporama » (ou « Enregistrer la narration » en fonction de la version).
- Arrêter le diaporama. L'enregistrement se fait diapositive par diapositive. Vous pouvez donc arrêter et reprendre l'enregistrement quand vous voulez à partir de la diapositive qui ne contient pas encore de narration.
- Cliquer sur « Fichier », « Exporter » au format « mp4 ». Si vous n'avez pas cette option, envoyez-nous le PPT sonorisé.
- Envoyer le fichier à l'adresse enregistrements-em@unil.ch à l'aide de :

- Intervenants avec un compte UNIL : par Switchfilesender :

https://www.switch.ch/services/filesender/

- Intervenants CHUV : par Filecare
	- Lien pour intranet CHUV (Tribu): https://filecare.chuv.ch/zephyr/connect

- Vous trouvez si jamais la marche à suivre ici :

https://wwwfbm.unil.ch/enseignement/documentation/FileCare-Tribu.pdf

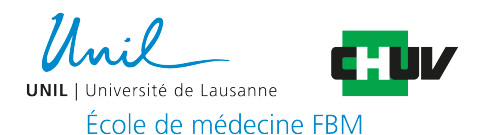

## Solution 2 : Création d'un enregistrement de tout l'écran ou d'une partie à l'aide de QuickTime Player (Utilisateurs Mac seulement)

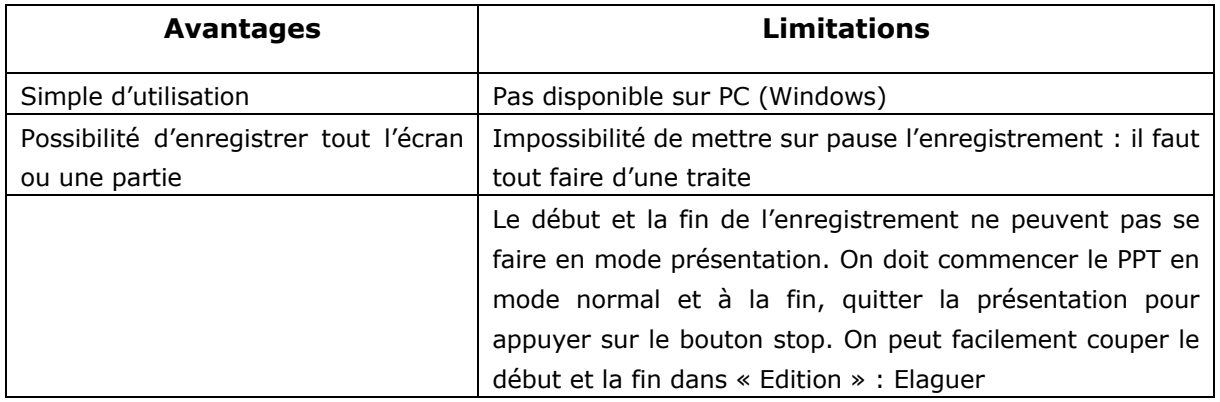

Guide rapide (pour l'information avec captures d'écran, voir : https://wwwfbm.unil.ch/enseignement/documentation/Quicktime\_EM.pdf )

- Avant de commencer l'enregistrement, contrôler que le son est activé dans votre ordinateur (Préférence Système -> Son et tester pour l'entrée lorsque vous parlez la barre bouge). Vous pouvez utiliser le micro interne ou un micro externe si vous en disposez d'un. Faites un test d'enregistrement pour être sûr que cela fonctionne.
- Une fois QuickTime Player lancé, dans « Fichier », choisir « Nouvel enregistrement de l'écran ».
- Définir la source son à utiliser (petit icône flèche vers le bas à côté du bouton rouge d'enregistrement).
- Cliquer sur le bouton rouge.
- Cliquer ensuite pour démarrer l'enregistrement de tout l'écran ou sélectionner une partie de l'écran pour n'enregistrer qu'une partie. Pour enregistrer un PPT, privilégier l'enregistrement de tout l'écran vu que vous allez le mettre en mode présentation.
- Sortez du mode présentation et cliquer sur le bouton d'arrêt (disponible dans le menu en haut de l'écran).
- Couper éventuellement le début et la fin dans « Edition » : « Elaguer » (Split clip en anglais)
- Dans « Fichier » cliquer sur « Exporter comme » -> 720p.
- Envoyer le fichier à l'adresse enregistrements-em@unil.ch à l'aide de :
	- Intervenants avec un compte UNIL : par Switchfilesender : https://www.switch.ch/services/filesender/
	- Intervenants CHUV :
		- Lien pour intranet CHUV (Tribu): https://filecare.chuv.ch/zephyr/connect
		- Vous trouvez si jamais la marche à suivre ici :
		- https://wwwfbm.unil.ch/enseignement/documentation/FileCare-Tribu.pdf

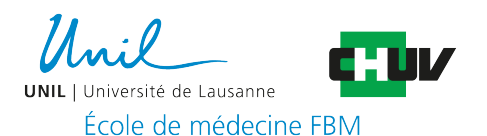

Solution 3 : Création d'un enregistrement sonorisé de tout l'écran ou d'une application en particulier, agrémenté ou non de la webcam, à l'aide de l'outil en ligne Ubicast (uniquement pour les enseignant·e·s avec un compte UNIL)

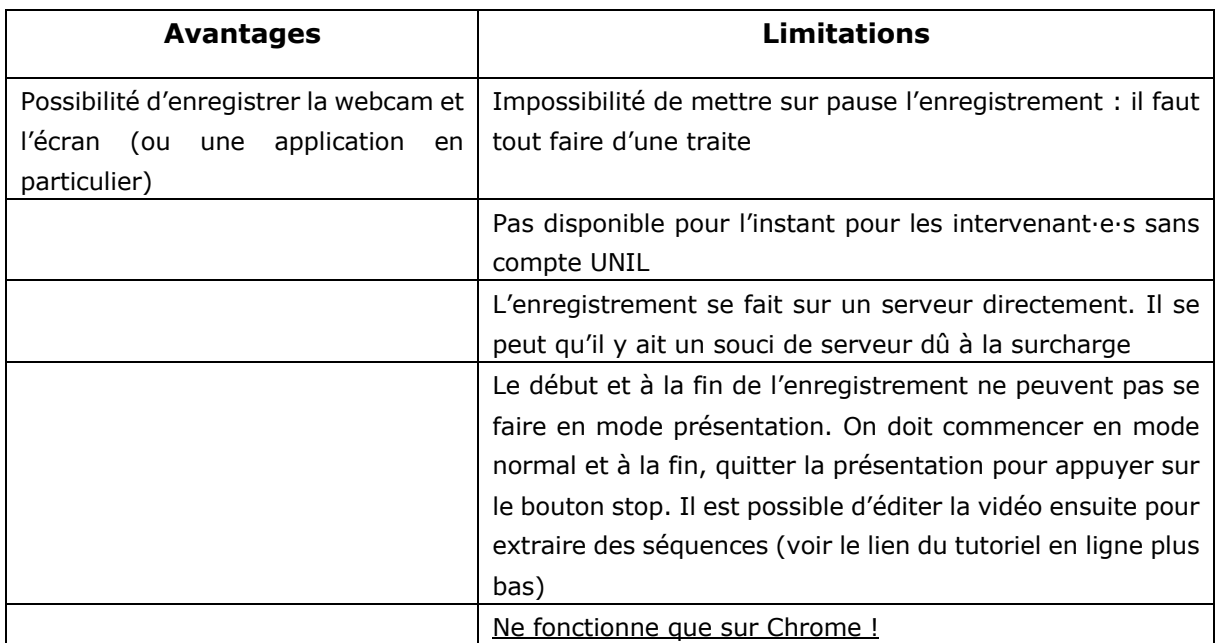

Guide rapide (pour plus de détails avec captures d'écran, voir : http://wwwfbm.unil.ch/enseignement/documentation/Ubicast\_EM.pdf )

- Aller à l'adresse : https://unil.ubicast.tv et s'identifier en mettant votre identifiant UNIL.
- Pour enregistrer, cliquer sur « Ajouter du contenu », puis sur « enregistrer ».
	- Si le bouton « Ajouter du contenu » n'est pas présent, cliquer sur votre nom et ensuite sur « Ma chaîne ». Cela fera apparaître ce bouton.
- Choisir la source de la vidéo (webcam/écran ou les 2) et l'option si vous voulez enregistrer tout l'écran ou une application en particulier -> cliquer alors « partager ».
- Cliquer sur le bouton rouge pour démarrer l'enregistrement et mettre le PowerPoint en mode présentation.
- Pour mettre fin à l'enregistrement, cliquer en bas de l'écran « Arrêter de partager » ce qui coupera la source écran et il ne restera plus qu'à appuyer sur le bouton rouge pour arrêter l'enregistrement.
- La vidéo est traitée. Ce traitement peut durer plusieurs heures (en fonction de la file d'attente), mais cela n'a pas d'incidence pour vous. Cliquer déjà sur le bouton « Publier le média ».
- Cocher ensuite la case « Publié », copier le lien LTI et sauvegarder les modifications.
- Envoyer le lien de la vidéo à l'UPMed : enregistrements-em@unil.ch . Si vous n'avez pas copié le lien directement, vous pouvez également le retrouver en cliquant sur « Editer » en dessus à droite de la vidéo.
- (Vous avez également la possibilité de couper par exemple le début et la fin : suivre le tutoriel ici : https://help.ubicast.tv/videos/decouper-une-video/ ).